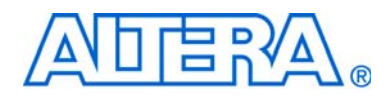

# <span id="page-0-0"></span>**USB-Blaster Download Cable User Guide**

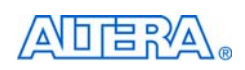

101 Innovation Drive San Jose, CA 95134 [www.altera.com](http://www.altera.com)

UG-USB81204-2.5 P25-10325-03

Software Version: 9.0<br>Document Version: 2.5 Document Version: 2.5<br>Document Date: © April 2009 Document Date:

Copyright © 2009 Altera Corporation. All rights reserved. Altera, The Programmable Solutions Company, the stylized Altera logo, specific device designations, and all other words and Osps that are identified as trademarks a

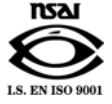

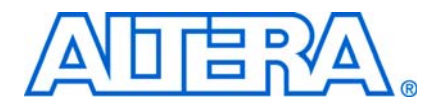

## **Contents**

### **[Chapter 1. Setting Up the USB-Blaster Download Cable](#page-8-0)**

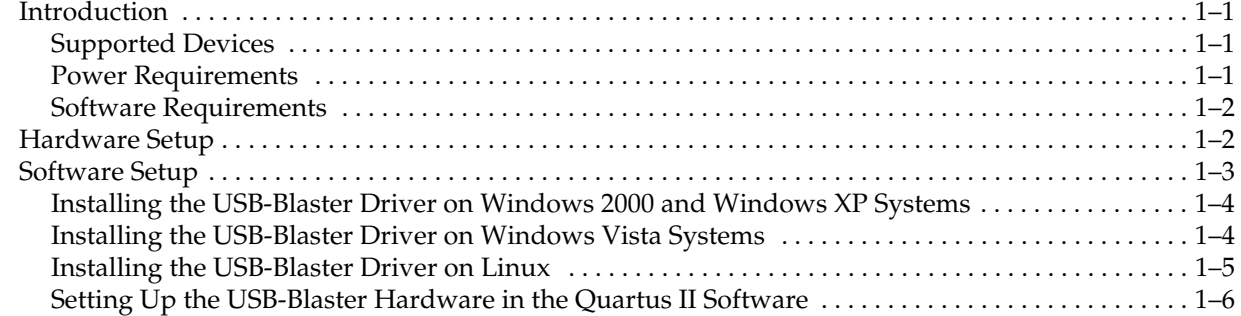

### **[Chapter 2. USB-Blaster Specifications](#page-16-0)**

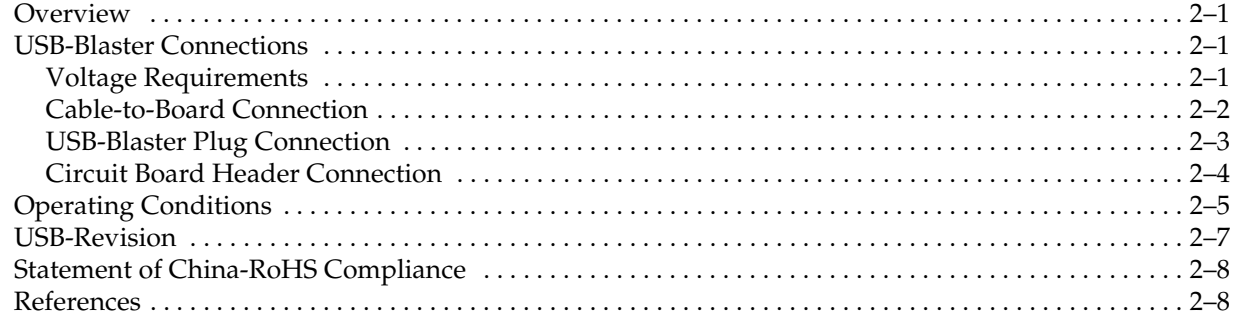

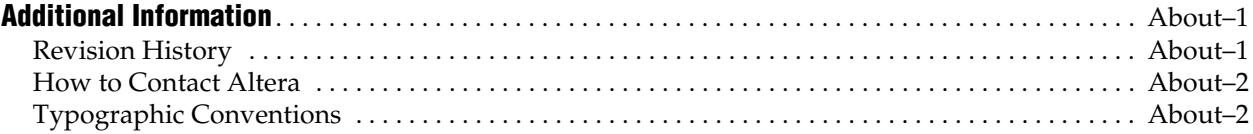

## **List of Figures**

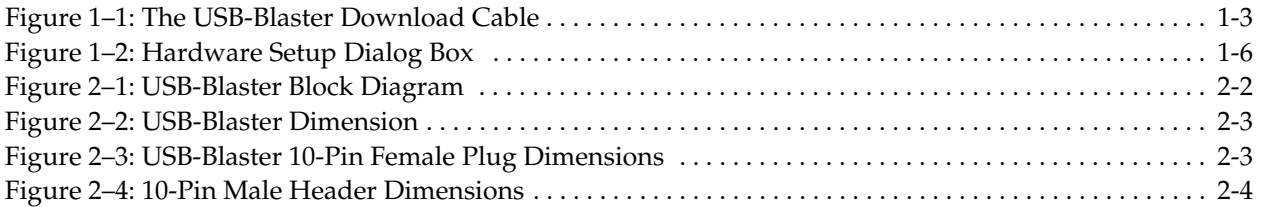

## **List of Tables**

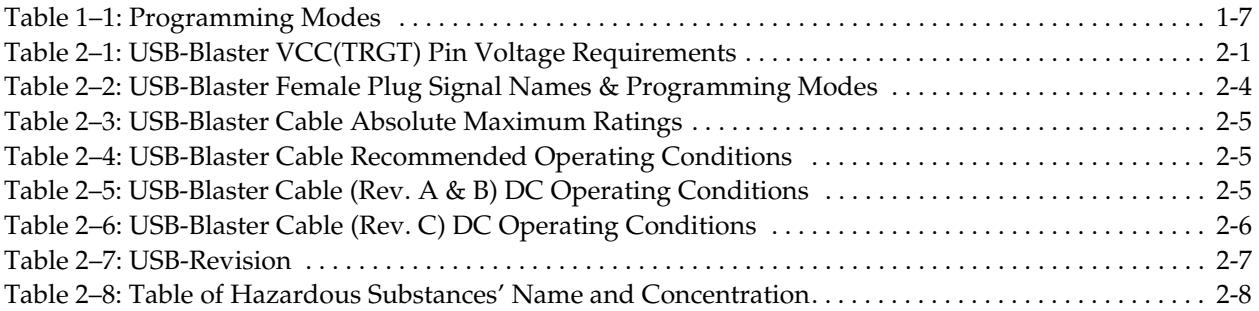

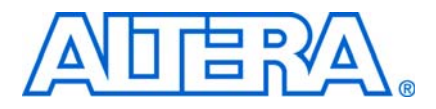

## <span id="page-8-4"></span><span id="page-8-1"></span>**[Introduction](http://www.altera.com/support/software/drivers/dri-index.html)**

<span id="page-8-0"></span>The USB-Blaster™ download cable interfaces a USB port on a host computer to an Altera® FPGA mounted on a printed circuit board. The cable sends configuration data from the PC to a standard 10-pin header connected to the FPGA. You can use the USB-Blaster cable to iteratively download configuration data to a system during prototyping or to program data into the system during production.

### <span id="page-8-5"></span><span id="page-8-2"></span>**Supported Devices**

You can use the USB-Blaster download cable to download configuration data to the following Altera devices:

- Stratix<sup>®</sup> series FPGAs
- Cyclone<sup>®</sup> series FPGAs
- MAX<sup>®</sup> series CPLDs
- Arria<sup>®</sup> GX series FPGAs
- $\blacksquare$  APEX<sup>™</sup> series FPGAs
- ACEX<sup>®</sup> 1K FPGAs
- Mercury<sup>™</sup> FPGAs
- FLEX 10K<sup>®</sup> series FPGAs
- Excalibur™ FPGAs

You can perform in-system programming of the following devices:

- Altera configuration devices including EPC2 devices.
- Enhanced configuration devices including EPC4, EPC8, and EPC16 devices.
- Serial configuration devices including EPCS1, EPCS4, EPCS16, EPCS64, and EPCS128 devices.

In addition, you can perform SignalTap® II logic analysis.

The USB-Blaster download cable supports target systems using 5.0-V TTL, 3.3-V LVTTL/LVCMOS, and single-ended I/O standards from 1.5 V to 3.3 V.

#### <span id="page-8-3"></span>**Power Requirements**

The USB-Blaster download cable requires the following power sources:

- 5.0 V from the USB cable
- Between 1.5 V and 5.0 V from the target circuit board

### <span id="page-9-3"></span><span id="page-9-0"></span>**Software Requirements**

The USB-Blaster download cable is only available for Windows 2000, Windows XP (32-bit and 64-bit), Windows Vista (32-bit and 64-bit), UNIX and all Linux plaforms such as Red Hat Enterprise 4, Red Hat Enterprise 5, CentOS 4/5, and SUSE Linux Enterprise 9.

**1 For Quartus operating system support, refer [Operating System Support.](http://www.altera.com/support/software/os_support/oss-index.html?GSA_pos=1&WT.oss_r=1&WT.oss=operating%20system)** 

Use the Quartus<sup>®</sup> II software version 4.0 or later to configure your device. The USB-Blaster download cable also supports the following:

- Quartus II Programmer (for programming and configuration)
- Quartus II SignalTap<sup>®</sup> II Logic Analyzer (for logic analysis)
- Quartus II Programmer (standalone version)
- Quartus II SignalTap II logic analyzer (standalone version)

## <span id="page-9-2"></span><span id="page-9-1"></span>**Hardware Setup**

This section describes how to install and set up the USB-Blaster download cable for device configuration or programming.

**1 For plug and header dimensions, pin names, and operating conditions, see Chapter 2,** [USB-Blaster Specifications.](#page-16-5)

Connect your USB-Blaster download cable to the circuit board as instructed below.

- 1. Disconnect the power cable from the circuit board.
- 2. Connect the USB cable to the USB port on your PC and to the USB-Blaster port.
- 3. Connect the USB-Blaster download cable to the 10-pin header on the device board. [Figure 1–1](#page-10-1) shows the USB-Blaster download cable and the circuit board connector.

To avoid damaging the USB-Blaster cable, first unplug the cable from the 10-pin header on the target board before unplugging the cable from the USB port on your PC. It is safest to remove power first from the target board before unplugging the USB-Blaster cable. For more information, refer to *[USB Blaster errata sheet](http://www.altera.com/literature/es/es_usb_blaster.pdf)*.

<span id="page-10-1"></span>**Figure 1–1.** The USB-Blaster Download Cable

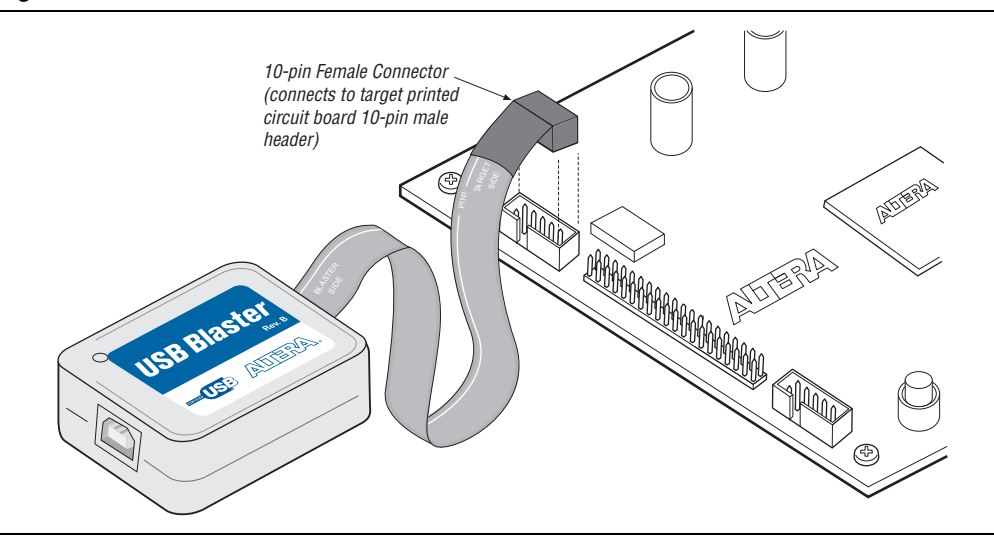

- 4. Reconnect the power cable to reapply power to the circuit board.
	- **1 The Found New Hardware** wizard may open and prompt you to install a new hardware driver. Close the wizard and install the hardware driver using the instructions provided in ["Software Setup" on page 1–3.](#page-10-0)

## <span id="page-10-0"></span>**Software Setup**

This section describes the following:

- ["Installing the USB-Blaster Driver on Windows 2000 and Windows XP Systems"](#page-11-0)
- ["Installing the USB-Blaster Driver on Windows Vista Systems"](#page-11-1)
- ["Installing the USB-Blaster Driver on Linux"](#page-12-0)
- ["Setting Up the USB-Blaster Hardware in the Quartus II Software"](#page-13-0)

### <span id="page-11-2"></span><span id="page-11-0"></span>**Installing the USB-Blaster Driver on Windows 2000 and Windows XP Systems**

This section describes how to install the USB-Blaster driver on Windows 2000 and Windows XP systems.

Before you begin the installation, verify the USB-Blaster driver is located in your directory: \<*Quartus II system directory*>\**drivers\usb-blaster**

 $\mathbb{I}$  If the driver is not in your directory, download the USB-Blaster driver from the Altera web site: www.altera.com/support/software/drivers

To install the driver, follow the directions below:

- 1. Plug in the USB-Blaster download cable to the PC.
- 2. On the Found New Hardware Wizard window, click **No, not this time** and then click **Next** to continue.
- 3. Select **Install from a list of specific location (Advanced)** and click **Next** to continue.
- 4. Select **Don't search**. **I will choose the driver to install**. Click **Next**.
- 5. Select **Sound, video and game controllers**, and click **Next** to continue.
- 6. Select **Have Disk** and browse to the location of the driver on your system: *\<Quartus II system directory>***\drivers\usb-blaster**. Click **OK**.
- 7. Select **Altera USB-Blaster** and click **Next** to continue.
- 8. Click **Next** to install the driver.
- 9. Click **Continue Anyway** when the Hardware Installation warning appears.
- 10. Click **Finish** in the Completing the Add/Remove Hardware Wizard window. Reboot your system.

#### <span id="page-11-3"></span><span id="page-11-1"></span>**Installing the USB-Blaster Driver on Windows Vista Systems**

This section describes how to install the USB-Blaster driver on Windows Vista systems.

Before you begin the installation, verify that the USB-Blaster driver is located in your directory: *\<Quartus II system directory>*\**drivers\usb-blaster**

IF If the driver is not in your directory, download the USB-Blaster driver from the Altera web site: www.altera.com/support/software/drivers

To install the driver, follow the directions below:

- 1. Plug in the USB-Blaster download cable to the PC.
- 2. On the Found New Hardware Wizard window, click **Locate and install driver software** to continue.
- 3. On the Found New Hardware USB-Blaster window, click **I don't have the disk**. **Show me other options** to continue.
- 4. Click **Browse my computer for driver software** to continue.
- 5. Click **Browse…** and browse to the location of the driver on your system: *\<Quartus II system directory>***\drivers\usb-blaster.** Click **OK**.
- 6. Click **Next** to install the driver.
- 7. Click **Install this driver software anyway** when the Hardware Installation warning appears.
- 8. Click **Close** when the driver installation is completed. Reboot your system.

### <span id="page-12-1"></span><span id="page-12-0"></span>**Installing the USB-Blaster Driver on Linux**

This section describes how to install the USB-Blaster driver on Linux.

The Quartus II software uses the built-in USB drivers (usbfs) on RedHat Linux to access the USB-Blaster download cable. By default, *root* is the only user allowed to use usbfs. You must change the permission on the ports before you can use the USB-Blaster download cable to program devices with the Quartus II software.

You must have system administration (root) privileges to configure the USB-Blaster download cable drivers.

#### **For Red Hat Enterprise 4 and earlier versions**

1. Add the following lines to the **/etc/hotplug/usb.usermap** file.

```
#
# Altera USB-Blaster
#
usbblaster 0x03 0x09fb 0x6001 0x0 0x0 0x0 0x0 0x0 0x0 0x0 0x0 0x0
usbblaster 0x03 0x09fb 0x6002 0x0 0x0 0x0 0x0 0x0 0x0 0x0 0x0 0x0
usbblaster 0x03 0x09fb 0x6003 0x0 0x0 0x0 0x0 0x0 0x0 0x0 0x0 0x0
```
2. Create a file named **/etc/hotplug/usb/usbblaster** and add the following lines to it.

```
#!/bin/sh
# USB-Blaster hotplug script
# Allow any user to access the cable
chmod 666 $DEVICE
```
- 3. Make the file executable.
- 4. Complete your installation by setting up the programming hardware in the Quartus II software as described in the following section.

```
Figure 1 Refer to www.altera.com/support/software/drivers for more
      information on USB-Blaster driver installation.
```
#### **For Red Hat Enterprise 5**

1. Create a file named **/etc/udev/rules.d/51-usbblaster.rules** and add the following lines to it. Take note that after #USB-Blaster, all code must be in one line.

```
# USB-Blaster
```

```
BUS=="usb", SYSFS{idVendor}=="09fb", SYSFS{idProduct}=="6001", 
MODE="0666", PROGRAM="/bin/sh -c 'K=%k; K=$${K#usbdev}; printf 
/proc/bus/usb/%%03i/%%03i $${K%%%%.*} $${K#*.}'", RUN+="/bin/chmod 0666 
8<sup>°</sup>
```
2. Complete your installation by setting up the programming hardware in the Quartus II software as described in the ["Setting Up the USB-Blaster Hardware in](#page-13-0)  [the Quartus II Software".](#page-13-0)

#### <span id="page-13-2"></span><span id="page-13-0"></span>**Setting Up the USB-Blaster Hardware in the Quartus II Software**

Use the following steps to set up the USB-Blaster hardware in the Quartus II software:

- 1. Start the Quartus II software.
- 2. Choose **Programmer** (Tools menu).
- 3. Click **Hardware Setup**. The **Hardware Settings** tab of the **Hardware Setup** dialog box is displayed ([Figure 1–2\)](#page-13-1).

#### <span id="page-13-1"></span>**Figure 1–2.** Hardware Setup Dialog Box

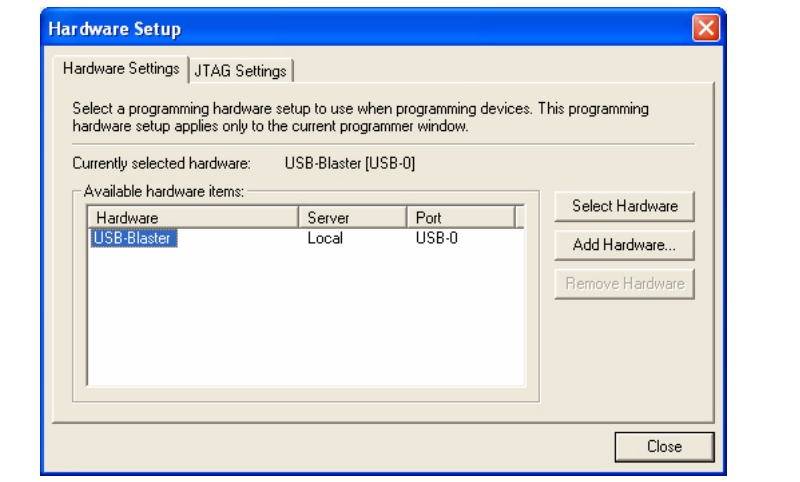

- 4. From the drop-down menu, select **USB-Blaster [USB-0]** [\(Figure 1–2](#page-13-1)).
- 5. Click **Close** to close the **Hardware Setup** dialog box.
- 6. In the **Mode** list, select the desired mode (Programmer window). [Table 1–1](#page-14-0) describes each mode.

 $\mathbb{I}$  The USB-Blaster supports the Joint Test Action Group (JTAG), Passive Serial Programming, and Active Serial modes.

**f For more information about USB-Blaster driver installation, refer to** <www.altera.com/support/software/drivers.>

#### <span id="page-14-0"></span>**Table 1–1.** Programming Modes

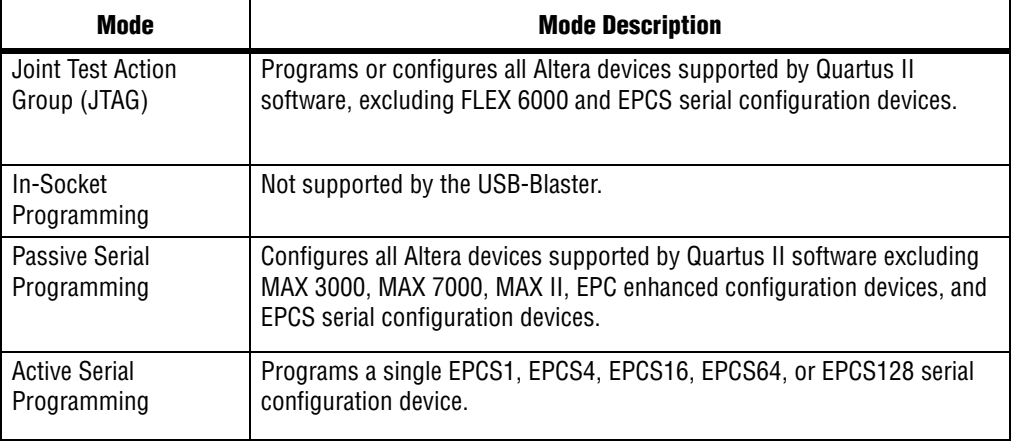

For details about programming devices and creating secondary programming files, see the *Programming & Configuration* chapter of the *Introduction to Quartus II Handbook*.

**For details about the Quartus II Programmer, refer to the** *Quartus II Programmer* chapter in volume 3 of the *Quartus II Handbook*.

For more information, refer to the Programming module of the Quartus II software online tutorial and the following topics in the Quartus II Help:

- Changing the Hardware Setup
- Programmer Introduction
- Overview: Working with Chain Description Files
- Overview: Converting Programming Files

## <span id="page-16-5"></span><span id="page-16-0"></span>**2. USB-Blaster Specifications**

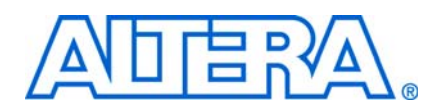

## <span id="page-16-1"></span>**Overview**

This chapter provides comprehensive information about the USB-Blaster™ download cable including the following:

- ["USB-Blaster Connections" on page 2–1](#page-16-2)
	- ["Voltage Requirements" on page 2–1](#page-16-3)
	- *"Cable-to-Board Connection"* on page 2–2
	- *"USB-Blaster Plug Connection"* on page 2–3
	- ["Circuit Board Header Connection" on page 2–4](#page-19-0)
- ["Operating Conditions" on page 2–5](#page-20-0)
- ["USB-Revision" on page 2–7](#page-22-0)
- "Statement of China-RoHS Compliance" on page 2-8

## <span id="page-16-2"></span>**USB-Blaster Connections**

The USB-Blaster cable has a USB universal plug that connects to the PC USB port, and a 10-pin female plug that connects to the circuit board. Data is downloaded from the USB port on the PC through the USB-Blaster cable to the circuit board via the connections discussed in this section.

### <span id="page-16-3"></span>**Voltage Requirements**

The USB-Blaster VCC(TRGT) pin must be connected to a specific voltage for the device being programmed. Connect pull-up resistors to the same power supply as the USB-Blaster  $V_{\text{CC}(TRGT)}$ . See [Table 2–1.](#page-16-4)

| <b>Device Family</b>                                                          | <b>USB-Blaster VCC Voltage Required</b>                           |
|-------------------------------------------------------------------------------|-------------------------------------------------------------------|
| $MAX^{\circledR}$ II devices                                                  | As specified by $V_{\text{CCIO}}$ of Bank 1                       |
| MAX 7000S device                                                              | 5V                                                                |
| MAX 7000AE and<br>MAX 3000A devices                                           | 3.3V                                                              |
| MAX 7000B devices                                                             | 2.5V                                                              |
| Arria II GX devices                                                           | As specified by V <sub>CCPD or</sub> V <sub>CCIO</sub> of Bank 8C |
| Stratix III and<br>Stratix IV devices                                         | As specified by V <sub>CCPGM</sub> or V <sub>CCPD</sub>           |
| Cyclone <sup>®</sup> III devices                                              | As specified by V <sub>CCA</sub> or V <sub>CCIO</sub>             |
| Stratix II, Stratix,<br>Stratix II GX, Stratix<br>GX, and Arria GX<br>devices | As specified by V <sub>CCSEL</sub>                                |

<span id="page-16-6"></span><span id="page-16-4"></span>Table 2-1. USB-Blaster VCC(TRGT) Pin Voltage Requirements (Part 1 of 2)

| <b>Device Family</b>                                              | <b>USB-Blaster VCC Voltage Required</b> |
|-------------------------------------------------------------------|-----------------------------------------|
| Cyclone II, Cyclone,<br>APEX II, APEX 20K,<br>and Mercury devices | As specified by V <sub>CCIO</sub>       |
| FLEX 10K, FLEX 8000,<br>and FLEX 6000<br>devices                  | 5V                                      |
| FLEX 10KE device                                                  | 2.5V                                    |
| FLEX 10KA and FLEX<br>6000A devices                               | 3.3V                                    |
| EPC2 devices                                                      | 5 V or 3.3 V                            |
| EPC4, EPC8, and<br>EPC16 devices                                  | 3.3V                                    |
| EPCS1, EPCS4,<br>EPCS16, EPCS64, and<br>EPCS128 devices           | 3.3V                                    |

Table 2-1. USB-Blaster VCC(TRGT) Pin Voltage Requirements (Part 2 of 2)

### <span id="page-17-0"></span>**Cable-to-Board Connection**

<span id="page-17-2"></span>A standard USB cable connects to the USB port on the device. [Figure 2–1](#page-17-1) shows a block diagram of the USB-Blaster download cable.

<span id="page-17-1"></span>**Figure 2–1.** USB-Blaster Block Diagram

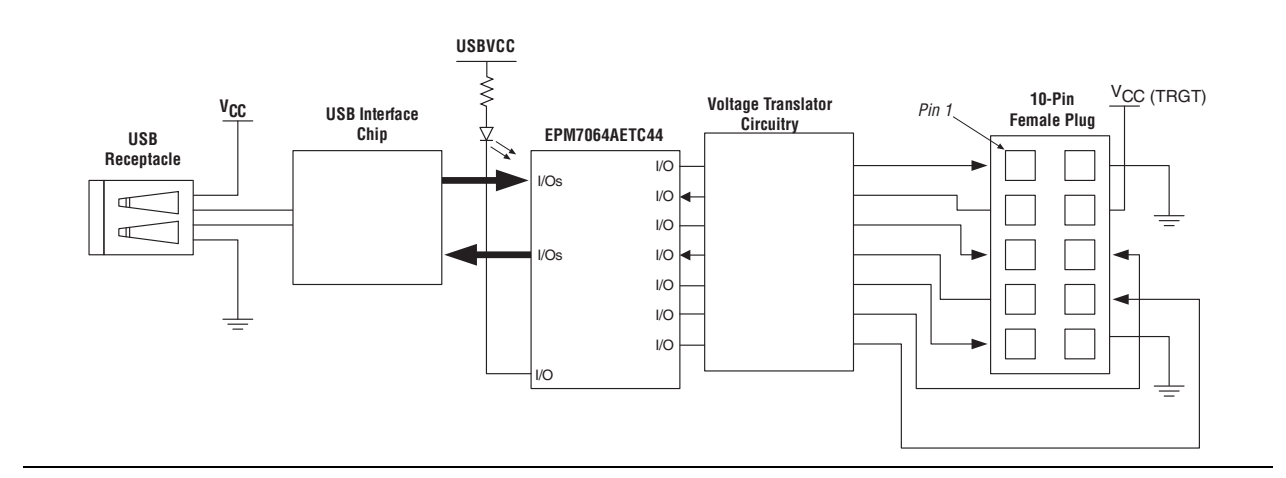

### <span id="page-18-0"></span>**USB-Blaster Plug Connection**

The 10-pin female plug connects to a 10-pin male header on the circuit board containing the target device. [Figure 2–2](#page-18-1) shows the dimensions of the USB-Blaster, and [Figure 2–3](#page-18-2) shows the dimension of the female plug.

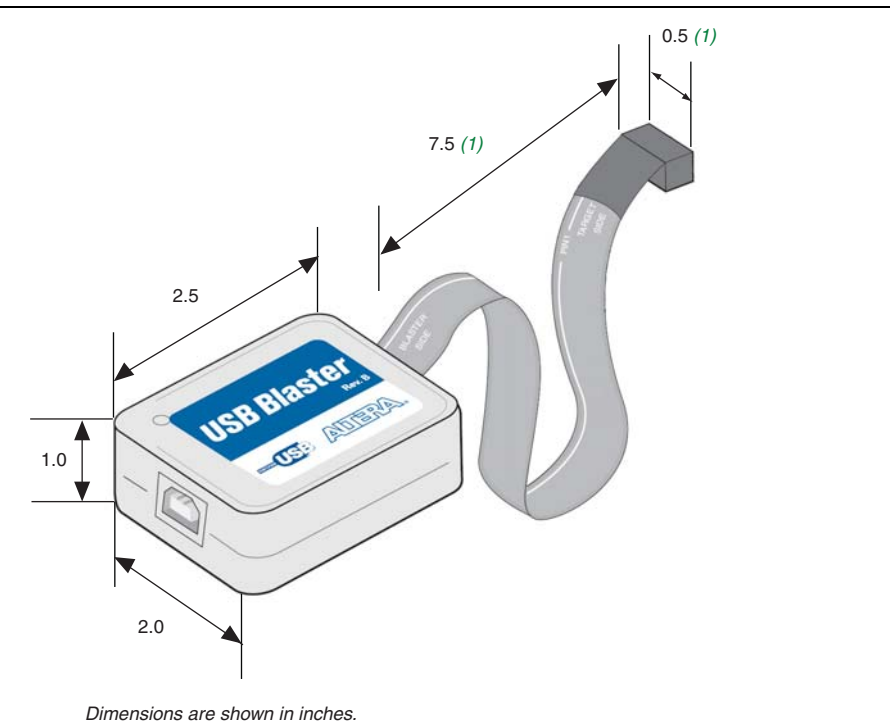

<span id="page-18-1"></span>**Figure 2–2.** USB-Blaster Dimension

**Note to [Figure 2–2:](#page-18-1)** (1) For Rev. B and Rev. C.

<span id="page-18-2"></span>**Figure 2–3.** USB-Blaster 10-Pin Female Plug Dimensions

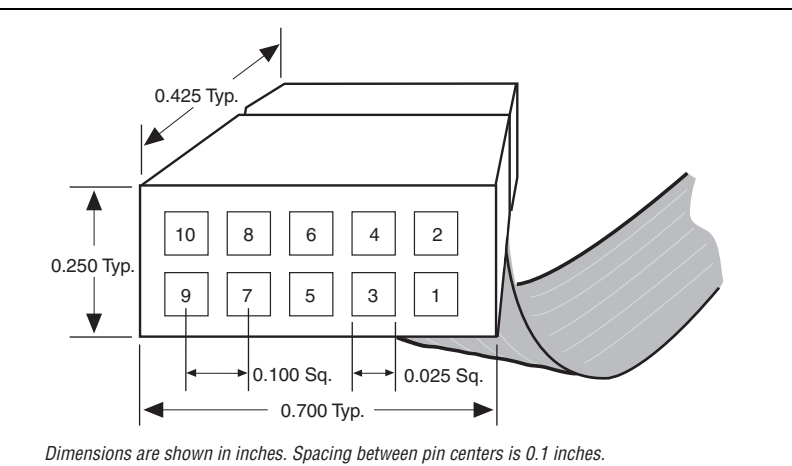

[Table 2–2](#page-19-2) identifies the 10-pin female plug pin names and the corresponding programming mode.

|                | <b>AS Mode</b>     |                                                                |                | <b>PS Mode</b>           |                    | <b>JTAG Mode</b>              |  |  |
|----------------|--------------------|----------------------------------------------------------------|----------------|--------------------------|--------------------|-------------------------------|--|--|
| Pin            | <b>Signal Name</b> | <b>Signal Name</b><br><b>Description</b><br><b>Description</b> |                | <b>Signal Name</b>       | <b>Description</b> |                               |  |  |
| 1              | <b>DCLK</b>        | Clock signal                                                   | <b>DCLK</b>    | Clock signal             | TCK                | Clock signal                  |  |  |
| $\overline{2}$ | <b>GND</b>         | Signal ground                                                  | <b>GND</b>     | Signal ground            | <b>GND</b>         | Signal ground                 |  |  |
| 3              | CONF DONE          | Configuration done                                             | CONF DONE      | Configuration done       | TDO                | Data from device              |  |  |
| 4              | VCC (TRGT)         | Target power supply                                            | VCC (TRGT)     | Target power<br>supply   | VCC (TRGT)         | Target power supply           |  |  |
| 5              | nCONFIG            | Configuration<br>control                                       | nCONFIG        | Configuration<br>control | TMS                | JTAG state machine<br>control |  |  |
| 6              | nCE                | Cyclone chip enable                                            |                | No connect               |                    | No connect                    |  |  |
| 7              | <b>DATAOUT</b>     | Active serial data<br>out                                      | <b>nSTATUS</b> | Configuration<br>status  |                    | No connect                    |  |  |
| 8              | ncs                | Serial configuration<br>device chip select                     |                | No connect               |                    | No connect                    |  |  |
| 9              | ASDI               | Active serial data in                                          | DATA0          | Data to device           | TDI                | Data to device                |  |  |
| 10             | GND                | Signal ground                                                  | GND            | Signal ground            | GND                | Signal ground                 |  |  |

<span id="page-19-3"></span><span id="page-19-2"></span>**Table 2–2.** USB-Blaster Female Plug Signal Names & Programming Modes

**1 The circuit board must supply V<sub>CC(TRGT)</sub>** and ground to the USB-Blaster cable for the I/O drivers.

### <span id="page-19-4"></span><span id="page-19-0"></span>**Circuit Board Header Connection**

The circuit board's 10-pin male header, which connects to the USB-Blaster cable's 10-pin female plug, has two rows of five pins. These pins are connected to the device's programming or configuration pins. [Figure 2–4](#page-19-1) shows the dimensions of a typical 10-pin male header.

**1 Although a 10-pin surface mount header can be used for the JTAG, AS or PS** download cable, Altera recommends using a through-hole connector because of the repeated insertion and removal force needed.

<span id="page-19-1"></span>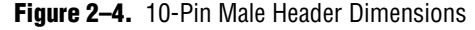

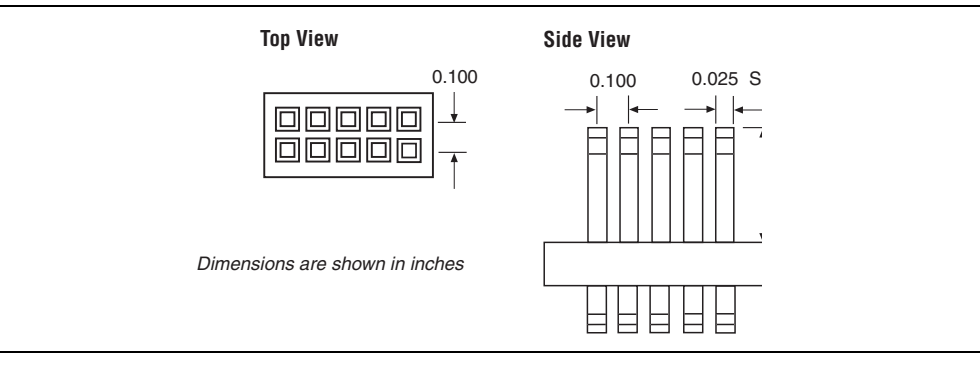

## <span id="page-20-0"></span>**Operating Conditions**

[Table 2–3](#page-20-1) through [Table 2–5](#page-20-3) summarize the maximum ratings, recommended operating conditions, and DC operating conditions for the USB-Blaster cable.

| <b>Symbol</b>                | <b>Parameter</b>                              | <b>Conditions</b>            | <b>Min</b> | <b>Max</b> | <b>Unit</b> |
|------------------------------|-----------------------------------------------|------------------------------|------------|------------|-------------|
| $V_{\text{CC}(\text{TRGT})}$ | Target supply voltage                         | With respect to<br>ground    | $-0.3$     | 5.5        | ۷           |
| $V_{\text{CC(USB)}}$         | USB supply voltage                            | With respect to<br>ground    | $-0.5$     | 6.0        | V           |
|                              | Input current                                 | TDO Or<br>dataout            | $-10.0$    | 10.0       | mA          |
| ۱o                           | Output current for Rev. A and<br>Rev. B cable | TCK,<br>TMS,<br>TDI,<br>nCS, | $-20.0$    | 20.0       | mA          |
|                              | Output current for Rev. C cable               | nCE                          | $-50.0$    | 50.0       | mA          |

<span id="page-20-1"></span>**Table 2–3.** USB-Blaster Cable Absolute Maximum Ratings

<span id="page-20-2"></span>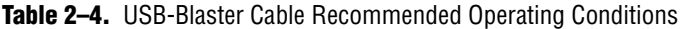

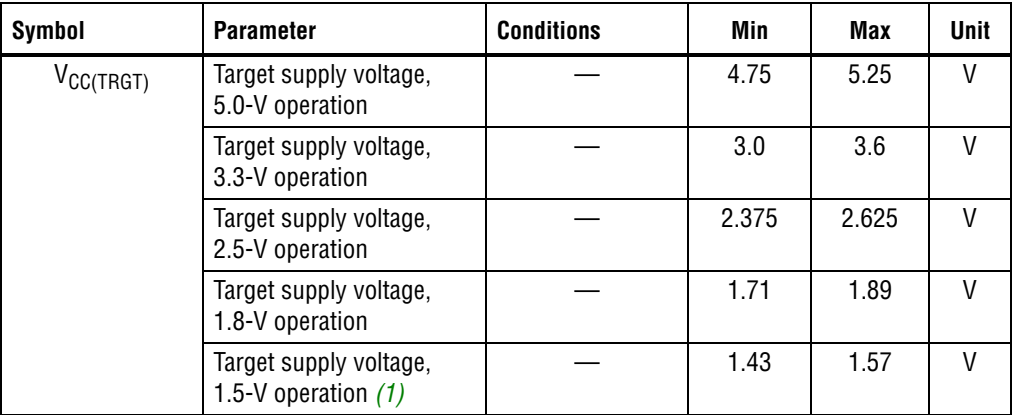

**Note to [Table 2–4](#page-20-2):**

<span id="page-20-4"></span>(1) This operating condition can be applicable to USB-Blaster Cable (Rev. A & B)

<span id="page-20-5"></span><span id="page-20-3"></span>**Table 2–5.** USB-Blaster Cable (Rev. A & B) DC Operating Conditions

| <b>Symbol</b>   | <b>Parameter</b>            | <b>Conditions</b> | Min                       | <b>Max</b> | Unit |
|-----------------|-----------------------------|-------------------|---------------------------|------------|------|
| V <sub>IH</sub> | High-level input<br>voltage |                   | $V_{\text{CC(TRGT)}}-0.2$ |            |      |
| $V_{IL}$        | Low-level input<br>voltage  |                   |                           | 0.15       |      |

| <b>Symbol</b>                | <b>Parameter</b>                   | <b>Conditions</b>                            | Min   | <b>Max</b> | <b>Unit</b>  |
|------------------------------|------------------------------------|----------------------------------------------|-------|------------|--------------|
| $V_{OH}$                     | 5.0-V high-level<br>output voltage | $V_{CC(TRGT)} = 4.5 V, I_{OH} = 1 mA$        | 4.4   |            | V            |
|                              | 3.3-V high-level<br>output voltage | $V_{CC(TRGT)} = 3.0 V, I_{OH} = 1 mA$        | 2.9   |            | V            |
|                              | 2.5-V high-level<br>output voltage | $V_{CG(TRGT)} = 2.375 V,$<br>$I_{OH} = 1$ mA | 2.275 |            | V            |
|                              | 1.8-V high-level<br>output voltage | $V_{CG(TRGT)} = 1.71$ V, $I_{OH} = 1$ mA     | 1.61  |            | V            |
|                              | 1.5-V high-level<br>output voltage | $V_{CC(TRGT)} = 1.43$ V, IOH = 1 mA          | 1.33  |            | $\mathsf{V}$ |
| $V_{OL}$                     | 5.0-V low-level<br>output voltage  | $V_{CG(TRGT)} = 5.5 V, I_{OL} = 1 mA$        |       | 0.125      | $\mathsf{V}$ |
|                              | 3.3-V low-level<br>output voltage  | $V_{CG(TRGT)} = 3.6 V, I_{OL} = 1 mA$        |       | 0.125      | V            |
|                              | 2.5-V low-level<br>output voltage  | $V_{CC(TRGT)} = 2.625$ V, $I_{OL} = 1$ mA    |       | 0.125      | V            |
|                              | 1.8-V low-level<br>output voltage  | $V_{CC(TRGT)} = 1.89$ V, $I_{OL} = 1$ mA     |       | 0.125      | $\vee$       |
|                              | 1.5-V low-level<br>output voltage  | $V_{CC(TRGT)} = 1.57$ V, IOL = 1 mA          |       | 0.125      | V            |
| $I_{\text{CC}(\text{TRGT})}$ | Operating current<br>(No Load)     | (Typical $I_{CC(TRGT)} = 16 \text{ uA}$ )    |       | 100        | иA           |

**Table 2–5.** USB-Blaster Cable (Rev. A & B) DC Operating Conditions

<span id="page-21-1"></span><span id="page-21-0"></span>**Table 2–6.** USB-Blaster Cable (Rev. C) DC Operating Conditions

| <b>Symbol</b> | <b>Parameter</b>                   | <b>Conditions</b>                                                      | Min                          | Max | <b>Unit</b> |
|---------------|------------------------------------|------------------------------------------------------------------------|------------------------------|-----|-------------|
| $V_{IH}$      | High-level input voltage           | $V_{\text{CC}(TRGT)} > = 2.0 \text{ V}$                                | 2.0                          |     | V           |
|               |                                    | $V_{\text{CC}(TRGT)}$ < 2.0 V                                          | $V_{\text{CC}(\text{TRGT})}$ |     | V           |
| $V_{IL}$      | Low-level input voltage            | $V_{\text{CC}(TRGT)} > = 2.0 \text{ V}$                                |                              | 0.8 | V           |
|               |                                    | $V_{\text{CC}(TRGT)}$ < 2.0 V                                          |                              | 0   | $\vee$      |
| $V_{OH}$      | 5.0-V high-level output<br>voltage | $V_{CC(TRGT)} = 4.5 V, I_{OH} = -10 mA$                                | 3.8                          |     | V           |
|               | 3.3-V high-level output<br>voltage | $V_{\text{CC}(T R GT)} = 3.0 \text{ V}, I_{\text{OH}} = -8 \text{ mA}$ | 2.3                          |     | V           |
|               | 2.5-V high-level output<br>voltage | $V_{CG(TRGT)} = 2.375$ V, $I_{OH} = -6$ mA                             | 1.8                          |     | $\vee$      |
|               | 1.8-V high-level output<br>voltage | $V_{CG(TRGT)} = 1.71$ V, $I_{OH} = -4$ mA                              | 1.2                          |     | V           |

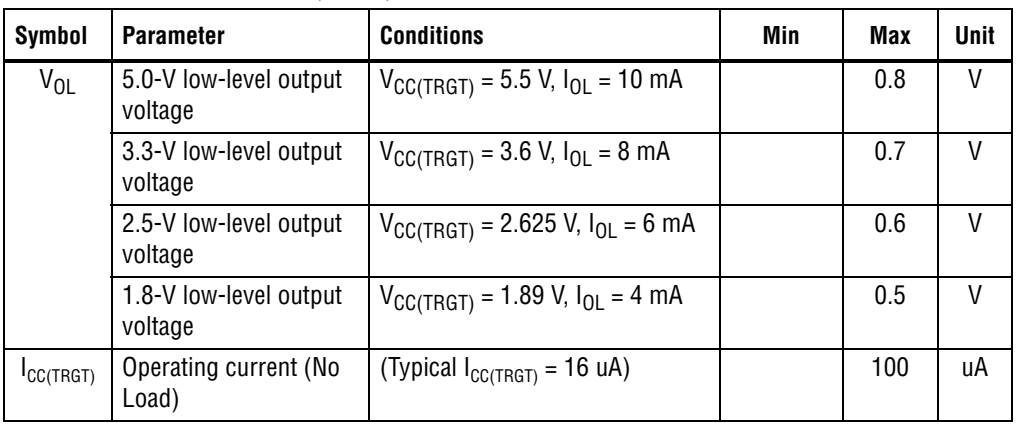

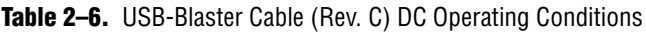

## <span id="page-22-0"></span>**USB-Revision**

[Table 2–7](#page-22-1) indicates the revision and description of the USB-Blaster.

<span id="page-22-3"></span><span id="page-22-1"></span>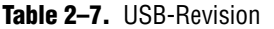

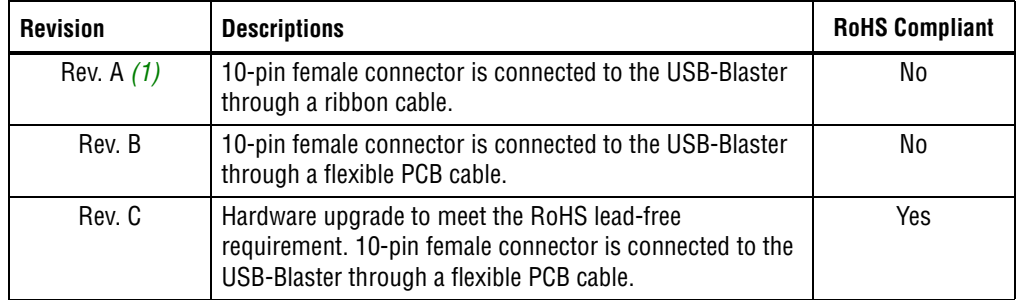

**Note to [Table 2–7](#page-22-1):**

<span id="page-22-2"></span>(1) Revision B and Revision C cable has a "Rev. B" and "Rev. C" marking on the casing. However, you can identify the Revision A cable if the cable is using a ribbon cable and does not have the revision marking.

## <span id="page-23-4"></span><span id="page-23-0"></span>**Statement of China-RoHS Compliance**

[Table 2–8](#page-23-2) lists hazardous substances included with the USB-Blaster download cable (Rev. C).

| <b>Part Name</b>                | Lead<br>(Pb) | <b>Cadmium</b><br>(Cd) | <b>Hexavalent</b><br><b>Chromium</b><br>$(Cr6+)$ | <b>Mercury</b><br>(Hg) | <b>Polybrominated</b><br>biphenyls (PBB) | <b>Polybrominated</b><br>diphenyl Ethers<br>(PBDE) |
|---------------------------------|--------------|------------------------|--------------------------------------------------|------------------------|------------------------------------------|----------------------------------------------------|
| Electronic<br>Components        | 0            | 0                      | 0                                                | 0                      |                                          |                                                    |
| Populated<br>Circuit Board      | 0            | 0                      | 0                                                | 0                      |                                          |                                                    |
| Manufacturing<br><b>Process</b> | 0            | 0                      |                                                  | 0                      |                                          |                                                    |
| Packing                         |              |                        |                                                  |                        |                                          |                                                    |

<span id="page-23-5"></span><span id="page-23-2"></span>**Table 2–8.** Table of Hazardous Substances' Name and Concentration *[\(Note 1\)](#page-23-3)*

**Note to [Table 2–8](#page-23-2):** 

<span id="page-23-3"></span>(1) 0 indicates that the concentration of the hazardous substance in all homogeneous materials in the parts is below the relevant threshold of the SJ/T11363-2006 standard.

### <span id="page-23-1"></span>**References**

For more information on configuration and in-system programmability (ISP), see the following sources:

- [AN 39: IEEE 1149.1 \(JTAG\) Boundary-Scan Testing in Altera Devices](http://www.altera.com/literature/an/an039.pdf)
- *[AN 95: In-System Programmability in MAX Devices](http://www.altera.com/literature/an/an095.pdf)*
- *[Configuring Arria GX Devices](http://www.altera.com/literature/hb/agx/agx_52011.pdf)* chapter in volume 2 of the *Arria GX Device Handbook*
- [Configuring Cyclone FPGAs](http://www.altera.com/literature/hb/cyc/cyc_c51013.pdf) chapter in the *Cyclone Device Handbook*
- *[Configuring Cyclone II Devices](http://www.altera.com/literature/hb/cyc2/cyc2_cii51013.pdf)* chapter in the *Cyclone II Device Handbook*
- *[Configuring Cyclone III Devices](http://www.altera.com/literature/hb/cyc3/cyc3_ciii51010.pdf)* chapter in volume 1 of the *Cyclone III Device Handbook*
- *[Configuring Stratix and Stratix GX Devices](http://www.altera.com/literature/hb/stx/ch_13_vol_2.pdf)* chapter in the *Stratix Device Handbook*
- *[Configuring Stratix II and Stratix II GX Devices](http://www.altera.com/literature/hb/stx2/stx2_sii52007.pdf)* chapter in volume 2 of the *Stratix II Device Handbook*
- *[Configuring Stratix III Devices](http://www.altera.com/literature/hb/stx3/stx3_siii51011.pdf)* chapter in volume 1 of the *Stratix III Device Handbook*
- *[In-System Programmability Guidelines for MAX II Devices](http://www.altera.com/literature/hb/max2/max2_mii51013.pdf) chapter in the MAX II Device Handbook*
- *Programming & Configuration* chapter in the *Introduction to the Quartus II Software*  manual
- *[Quartus II Programmer](http://www.altera.com/literature/hb/qts/qts_qii53022.pdf)* chapter in volume 3 of the Quartus II Handbook
- *[Serial Configuration Devices \(EPCS1, EPCS4, EPCS16, EPCS64, and EPCS128\) Data](http://www.altera.com/literature/hb/cfg/cyc_c51014.pdf)  [Sheet](http://www.altera.com/literature/hb/cfg/cyc_c51014.pdf)* chapter in the *Configuration Handbook*
- **•** Programming module of the Quartus<sup>®</sup> II online tutorial
- Refer to the following glossary definitions in the Quartus II Help:
	- "USB-Blaster Cable" (general description)
	- "Configuration scheme" (general description)
	- "Programming files" (general description)
- Refer to the following procedures in the Quartus II Help:
	- Programming a Single Device or Multiple Devices in JTAG or Passive Serial Mode
	- Programming a Single Device in Active Serial Programming Mode
- Refer to the following introduction and overview topics in the Quartus II Help:
	- Programmer Introduction
	- Overview: Working with Chain Description Files
	- Overview: Converting Programming Files

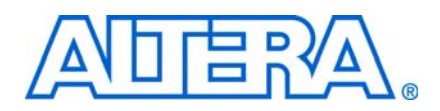

## <span id="page-26-1"></span>**Revision History**

<span id="page-26-0"></span>The following table shows the revision history for this user guide.

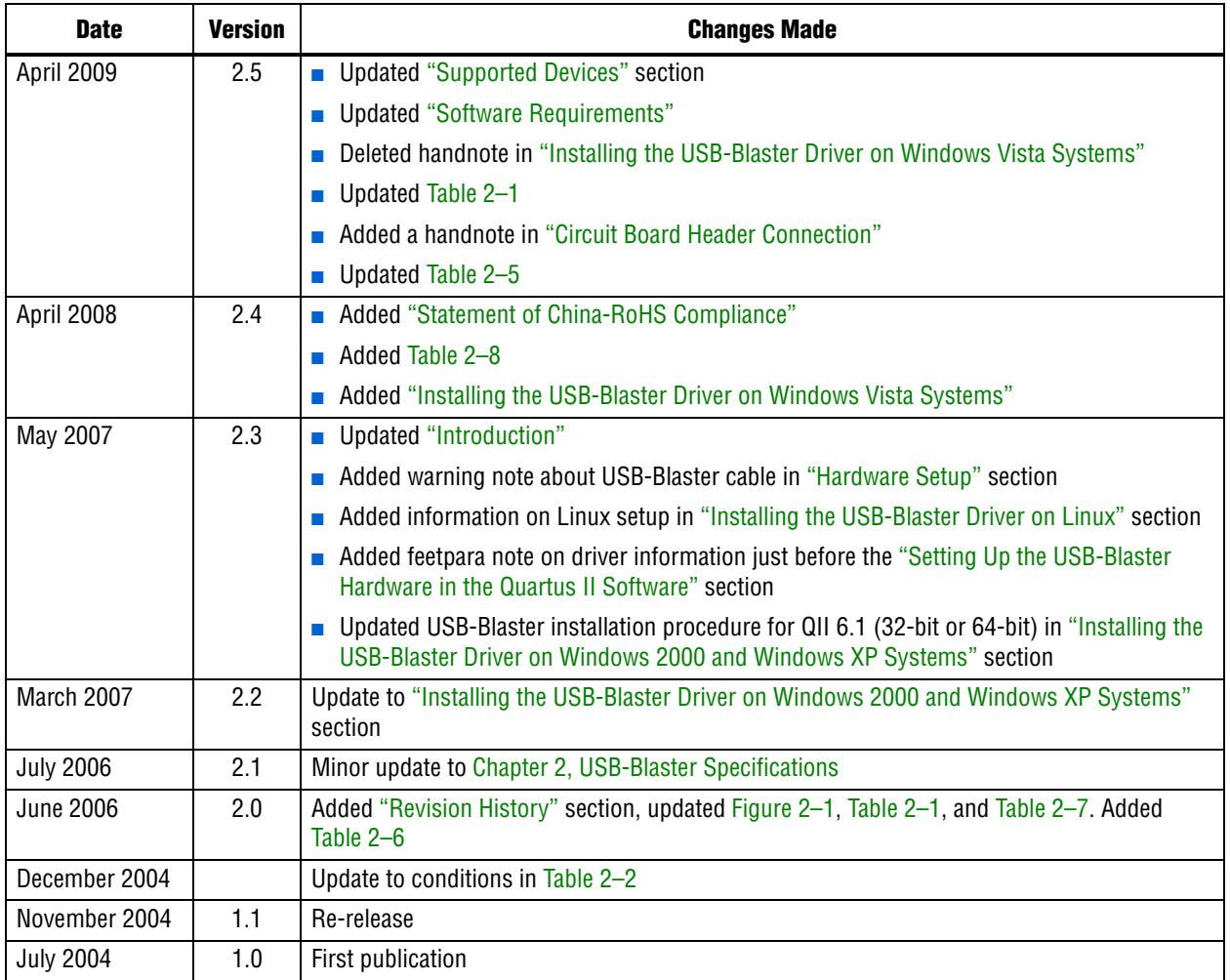

## <span id="page-27-0"></span>**How to Contact Altera**

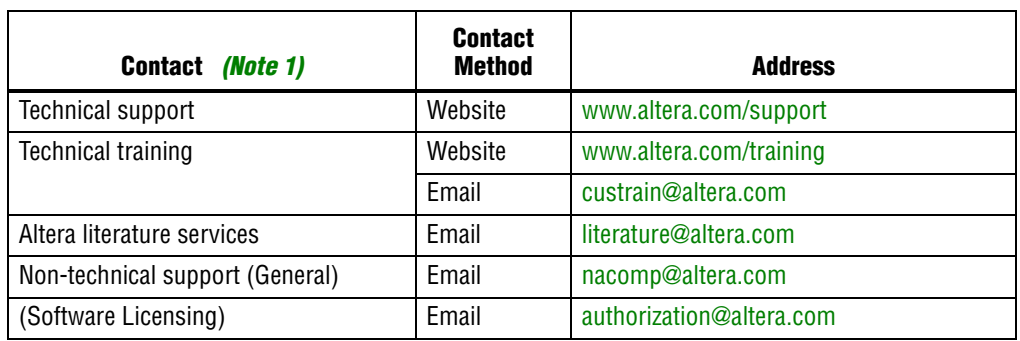

For the most up-to-date information about Altera® products, see the following table.

**Note:**

<span id="page-27-2"></span>(1) You can also contact your local Altera sales office or sales representative.

## <span id="page-27-1"></span>**Typographic Conventions**

The following table shows the typographic conventions that this document uses.

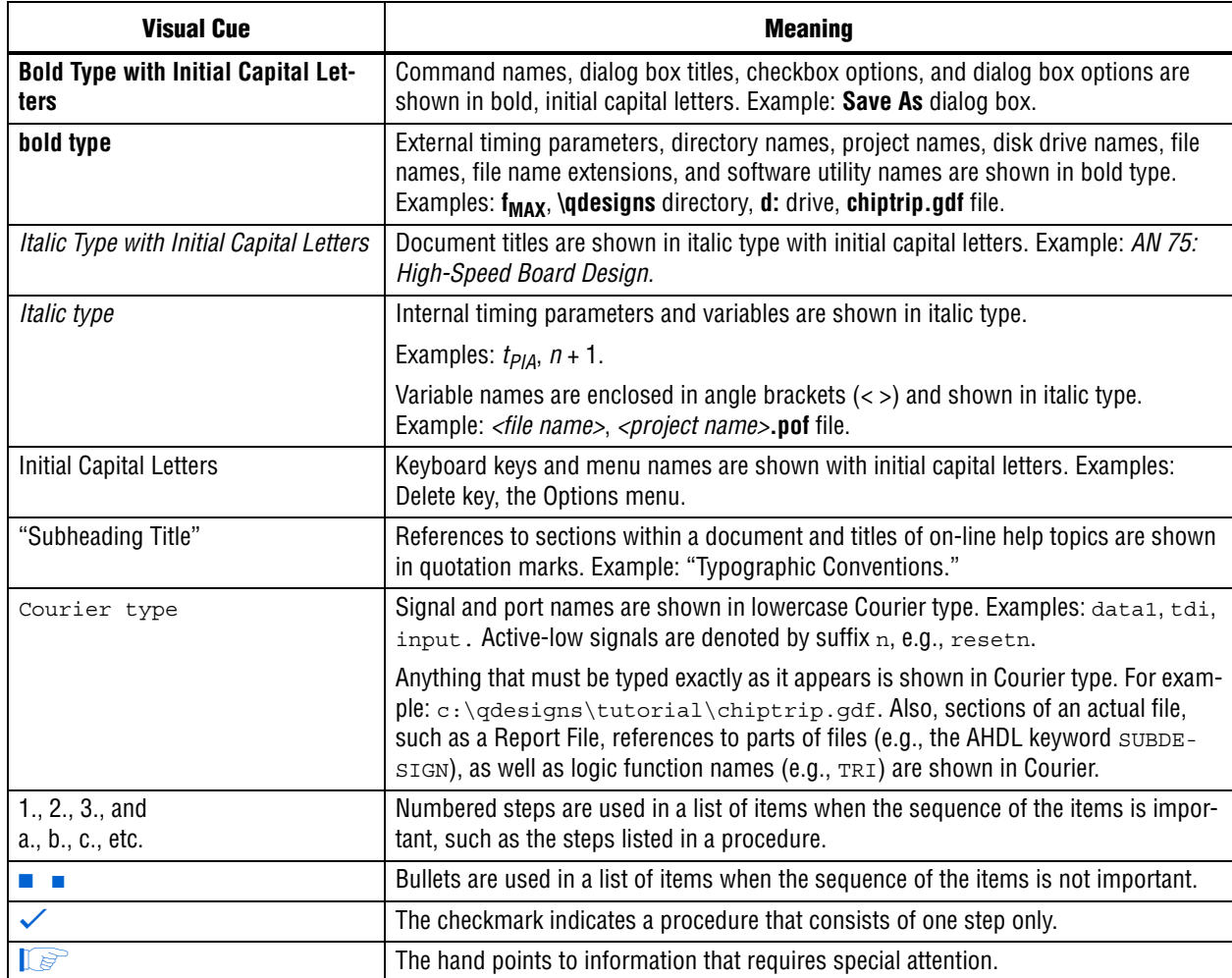

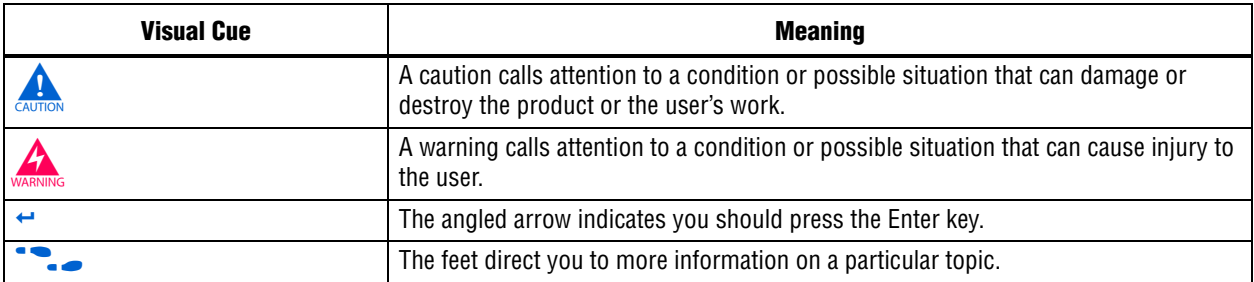

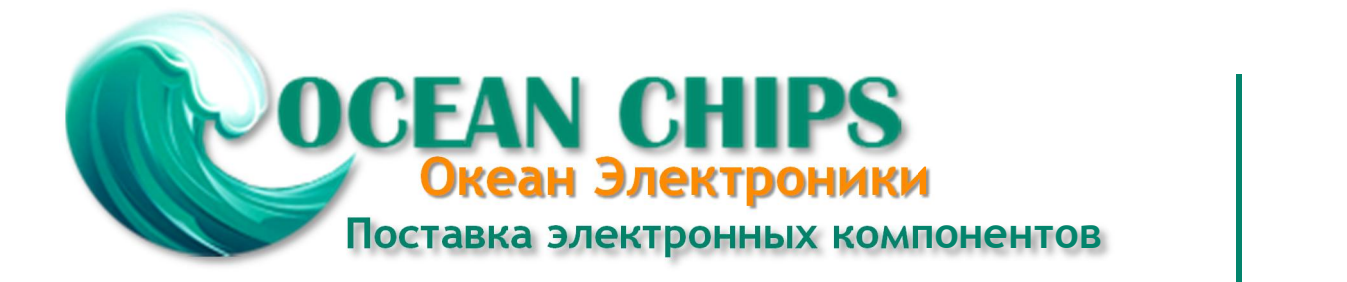

Компания «Океан Электроники» предлагает заключение долгосрочных отношений при поставках импортных электронных компонентов на взаимовыгодных условиях!

Наши преимущества:

- Поставка оригинальных импортных электронных компонентов напрямую с производств Америки, Европы и Азии, а так же с крупнейших складов мира;

- Широкая линейка поставок активных и пассивных импортных электронных компонентов (более 30 млн. наименований);

- Поставка сложных, дефицитных, либо снятых с производства позиций;
- Оперативные сроки поставки под заказ (от 5 рабочих дней);
- Экспресс доставка в любую точку России;
- Помощь Конструкторского Отдела и консультации квалифицированных инженеров;
- Техническая поддержка проекта, помощь в подборе аналогов, поставка прототипов;
- Поставка электронных компонентов под контролем ВП;

- Система менеджмента качества сертифицирована по Международному стандарту ISO 9001;

- При необходимости вся продукция военного и аэрокосмического назначения проходит испытания и сертификацию в лаборатории (по согласованию с заказчиком);

- Поставка специализированных компонентов военного и аэрокосмического уровня качества (Xilinx, Altera, Analog Devices, Intersil, Interpoint, Microsemi, Actel, Aeroflex, Peregrine, VPT, Syfer, Eurofarad, Texas Instruments, MS Kennedy, Miteq, Cobham, E2V, MA-COM, Hittite, Mini-Circuits, General Dynamics и др.);

Компания «Океан Электроники» является официальным дистрибьютором и эксклюзивным представителем в России одного из крупнейших производителей разъемов военного и аэрокосмического назначения **«JONHON»**, а так же официальным дистрибьютором и эксклюзивным представителем в России производителя высокотехнологичных и надежных решений для передачи СВЧ сигналов **«FORSTAR»**.

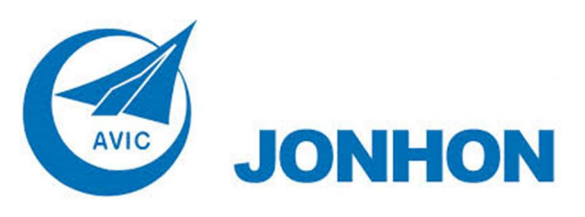

«**JONHON**» (основан в 1970 г.)

Разъемы специального, военного и аэрокосмического назначения:

(Применяются в военной, авиационной, аэрокосмической, морской, железнодорожной, горно- и нефтедобывающей отраслях промышленности)

**«FORSTAR»** (основан в 1998 г.)

ВЧ соединители, коаксиальные кабели, кабельные сборки и микроволновые компоненты:

(Применяются в телекоммуникациях гражданского и специального назначения, в средствах связи, РЛС, а так же военной, авиационной и аэрокосмической отраслях промышленности).

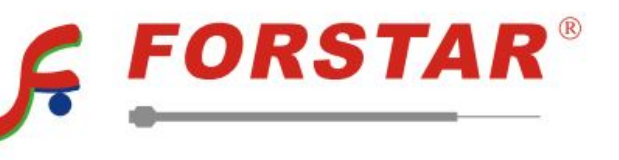

Телефон: 8 (812) 309-75-97 (многоканальный) Факс: 8 (812) 320-03-32 Электронная почта: ocean@oceanchips.ru Web: http://oceanchips.ru/ Адрес: 198099, г. Санкт-Петербург, ул. Калинина, д. 2, корп. 4, лит. А